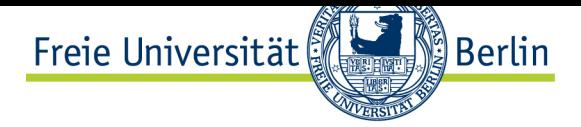

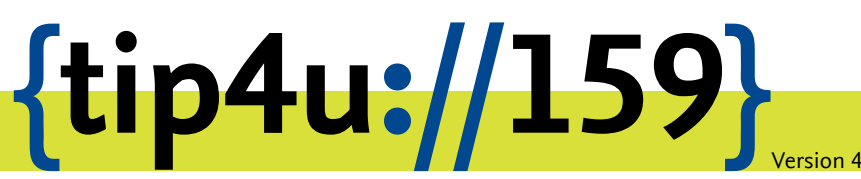

**Zentraleinrichtung für Datenverarbeitung (ZEDAT)** www.zedat.fu-berlin.de

## Installation von RICOH-Multifunktionsgeräten für macOS

Diese Anleitung erklärt die Einrichtung eines RICOH-MFP-Druckers unter macOS durch ein Installationspaket

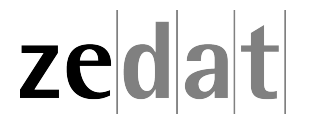

## Installation von RICOH-Multifunktionsgeräten auf unbetreuten macOS-Rechnern

## **Vorbereitung**

Bitte beachten Sie, dass der Printserver nur aus folgenden Netzen erreichbar ist:

- aus dem Campusnetz
- aus Eduroam
- über RDS/Citrix
- per VPN

Ohne eine Verbindung via VPN ist leider kein Drucken aus fremden Netzen möglich.

## **Einbindung der Drucker unter macOS via Installationspaket**

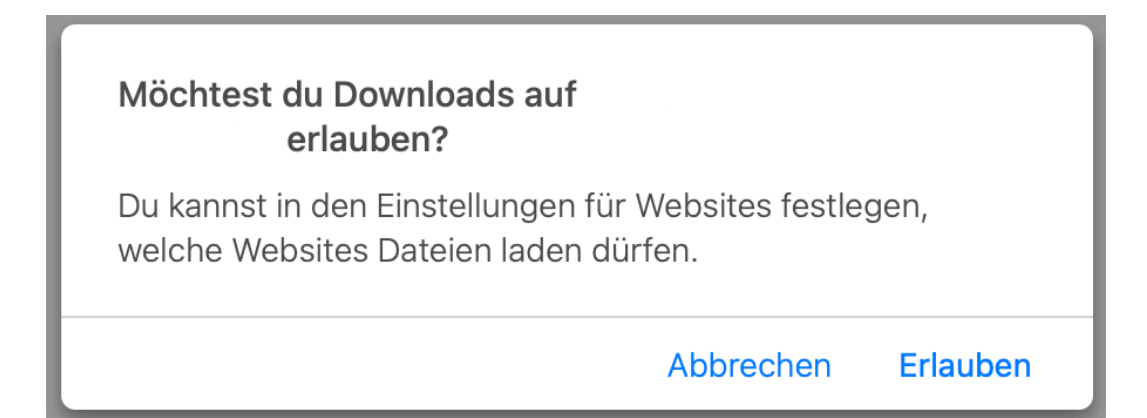

Laden Sie bitte das benötigte Installationspaket<sup>1</sup> herunter.

(zu finden auf der Seite *https://www.zedat.fu-berlin.de/Print/DruckScanUnbetreut*).

Bestätigen Sie die eventuelle [Sicherheitsanfrage](https://www.zedat.fu-berlin.de/pub/ZEDAT/Print/DruckScanUnbetreut/FollowMe%20IPP.pkg) mit *Erlauben*.

<span id="page-1-0"></span><sup>1</sup> https://www.zedat.fu-berlin.de/pub/ZEDAT/Print/DruckScanUnbetreut/FollowMe%20IPP.pkg

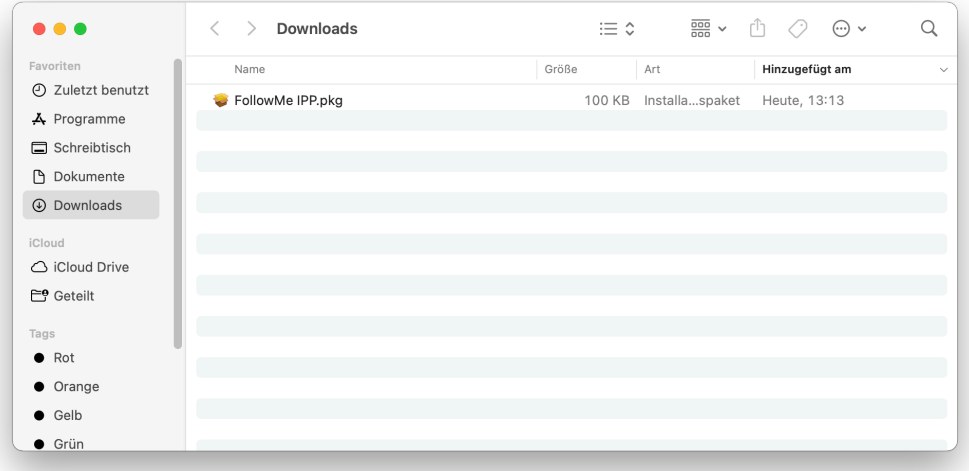

Doppelklicken Sie auf "FollowMe IPP" in Ihrem Download-Ordner.

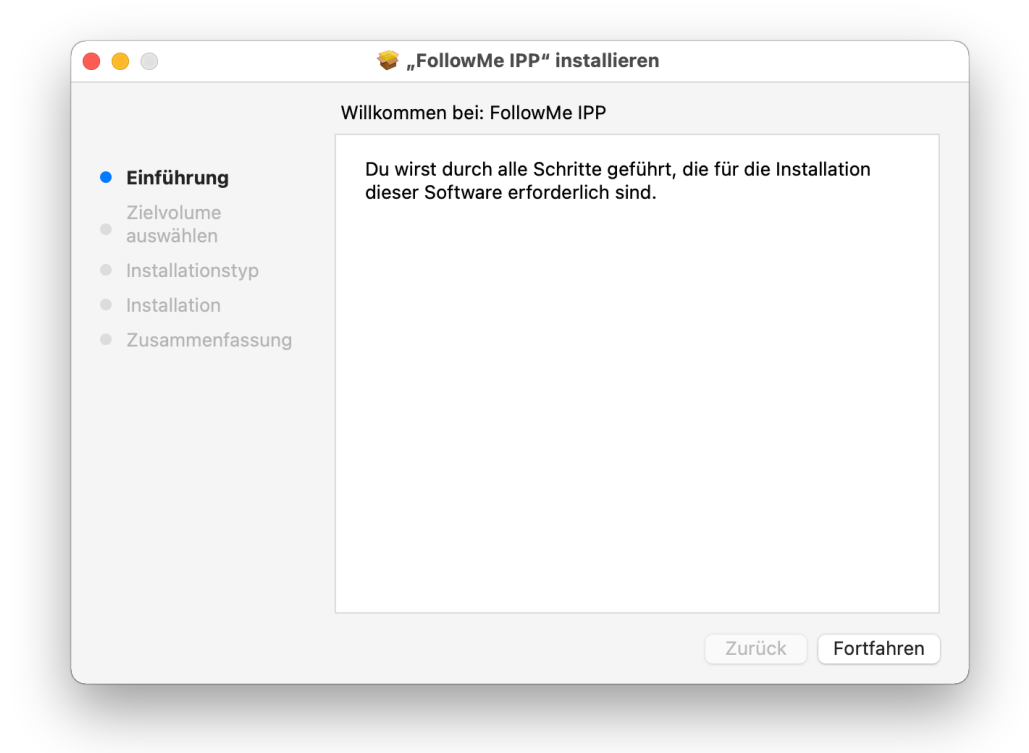

Das Installationsprogramm startet. Wählen Sie Fortfahren.

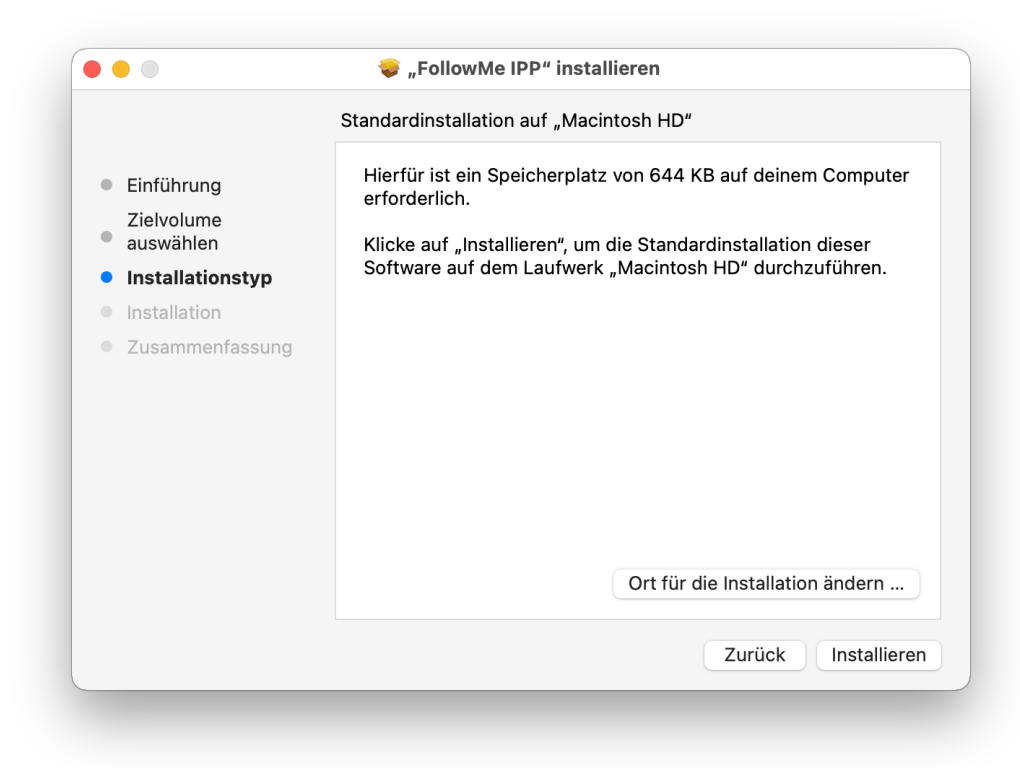

Mit der Auswahl von Installieren startet die Installation der Drucker.

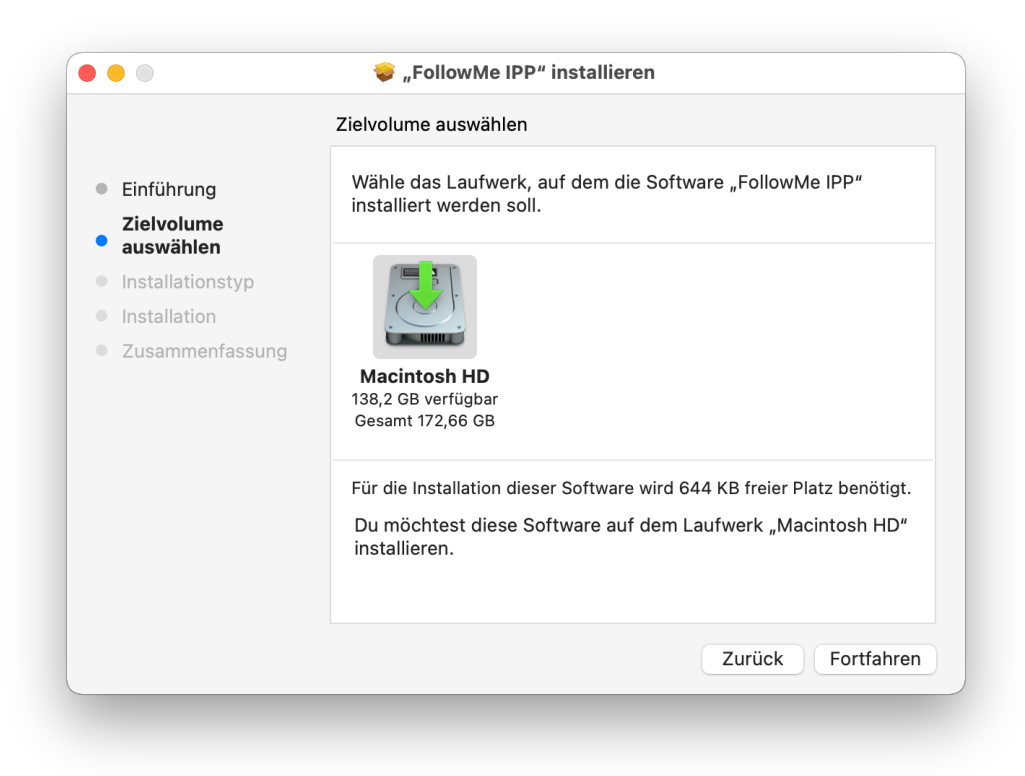

Optional: Wollen Sie an dieser Stelle noch das Ziellaufwerk ändern, können Sie dies mit Ort für die Installation ändern... tun.

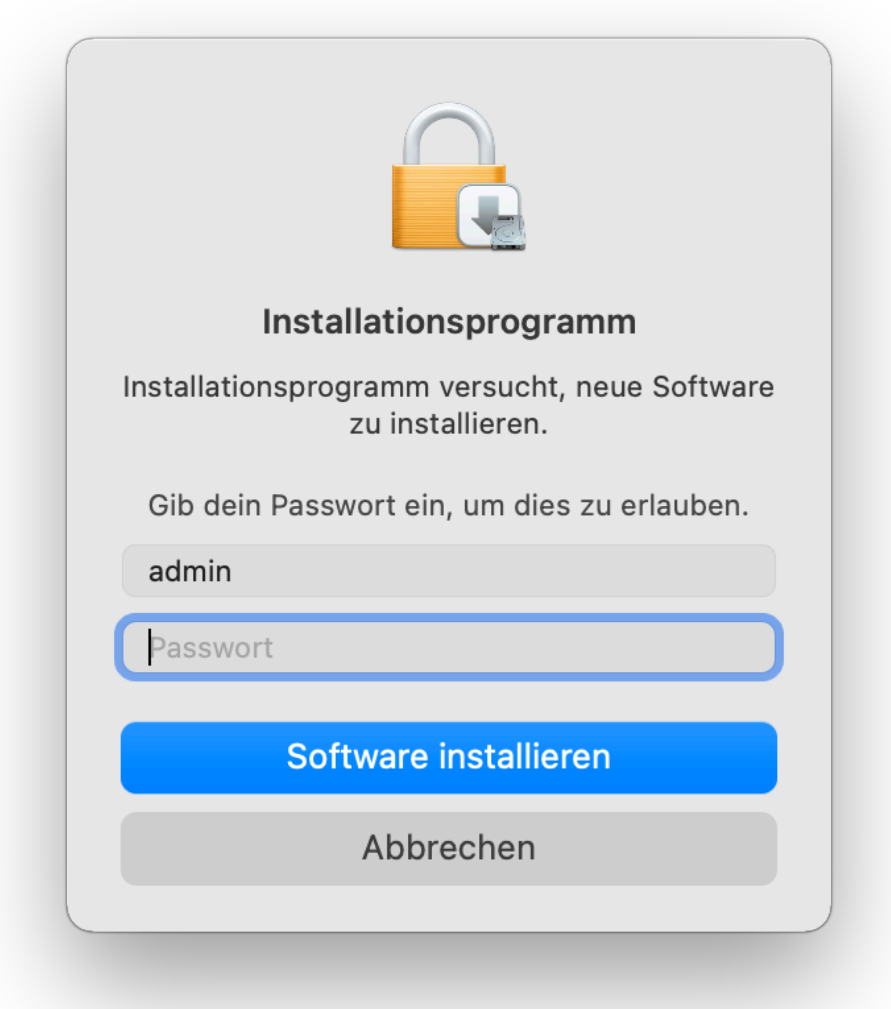

Bestätigen Sie die Installation mit dem Admin-Account Ihres Apple-Gerätes. Alternativ auch per TouchID o.ä.

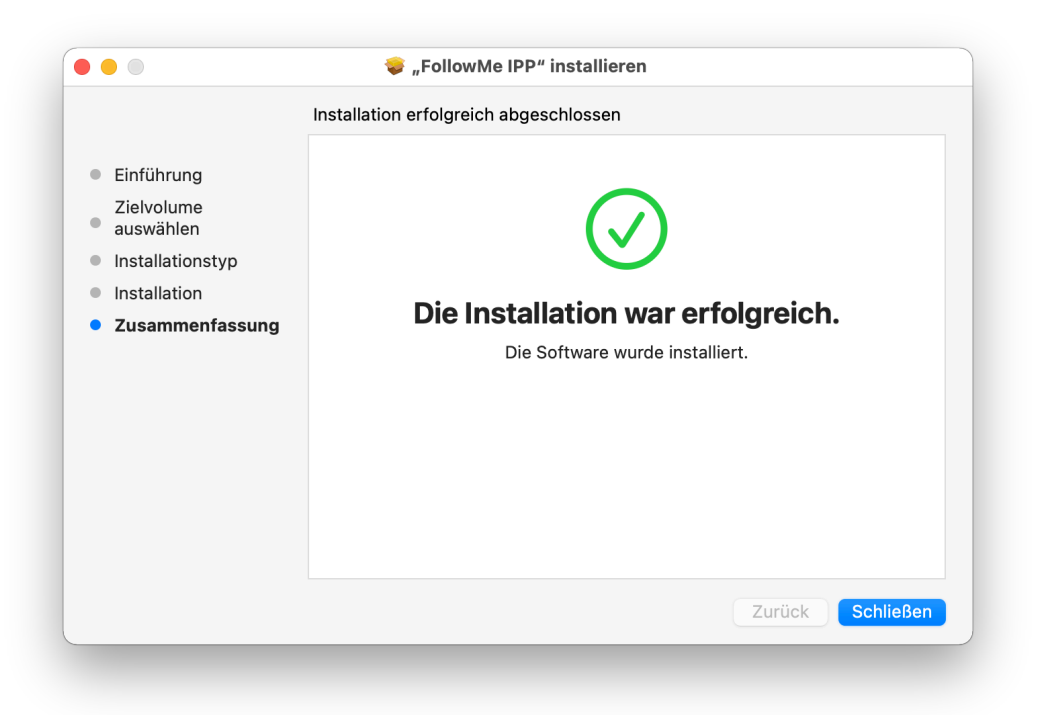

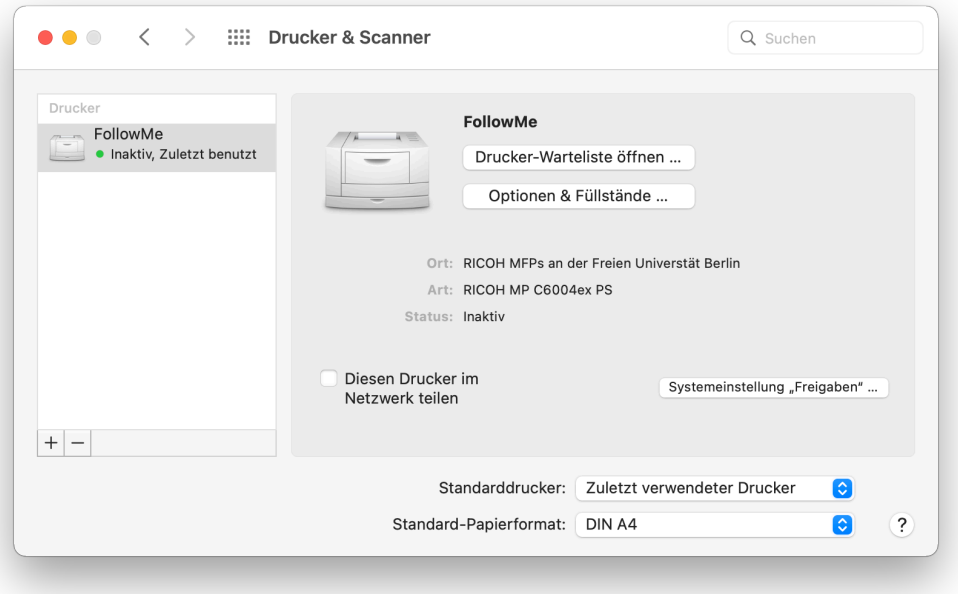

Die Installation ist nun abgeschlossen und das Gerät erscheint unter Systemeinstellungen bei Drucker und Scanner.

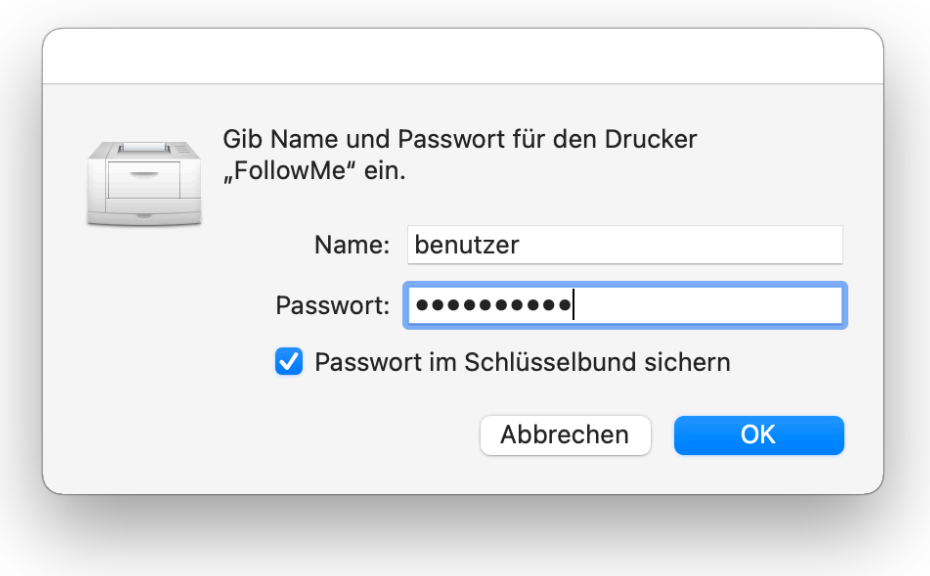

Nach dem Absenden eines Druck-Auftrags wird eine Authentifizierung am Printserver nötig. Geben Sie im Authentifizierungs-Panel nun benutzer und das zugehörige Passwort ein. Dabei ersetzen Sie benutzer durch den eigenen ZEDAT-Account. Speichern Sie die Anmeldedaten für die Zukunft im Schlüsselbund.

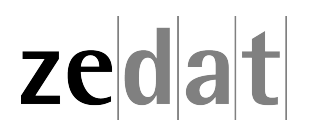